# **USING LEGACY SAFEASSIGNMENTS AFTER BLACKBOARD UPGRADE TO APRIL RELEASE 2014**

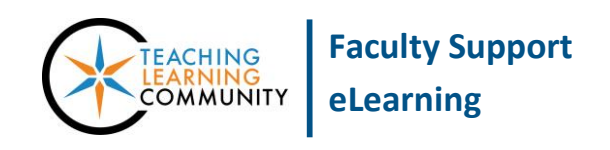

**Known Issue**

After the Blackboard upgrade to April Release 2014, SafeAssign became [integrated with the standard](https://help.blackboard.com/en-us/Learn/9.1_2014_04/Instructor/100_Assignments/025_Use_SafeAssign)  [Blackboard Assignment](https://help.blackboard.com/en-us/Learn/9.1_2014_04/Instructor/100_Assignments/025_Use_SafeAssign) and is no longer a separate type of content. If you have old, pre-upgrade styled SafeAssignments in your courses or personal masters, please be advised of the following known issues and work-around instructions.

## **ACCESSING OLD SAFEASSIGNMENTS IN EXISTING COURSES**

When trying to view or edit legacy SafeAssignments or access the SafeAssign tool through the course's control panel for the first time after the upgrade, you may be warned by an "Access Denied" error message. This error will only occur one time in the course.

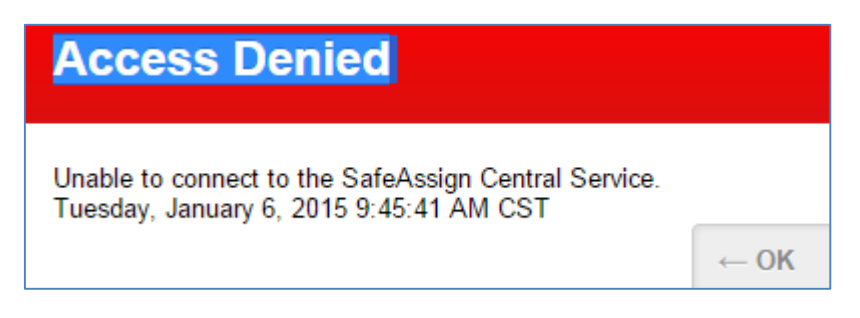

#### **SUGGESTED WORK-AROUND**

Simply exit the error page and try accessing the SafeAssignment or SafeAssign tool again. The error will resolve and allow you to view or edit legacy SafeAssignments or the SafeAssign tool in the course from that point forwards.

## **REUSING LEGACY SAFEASSIGNMENTS IN NEW COURSES**

Copying or importing legacy SafeAssignments into a new course will result in the SafeAssignments converting into regular Blackboard Assignments. The converted Assignment will not function like a SafeAssignment until you edit it and equip the new SafeAssign integration feature called *Plagiarism Tools*. If you do not do this, the SafeAssign integration and evaluation will not be applied to the Assignment!

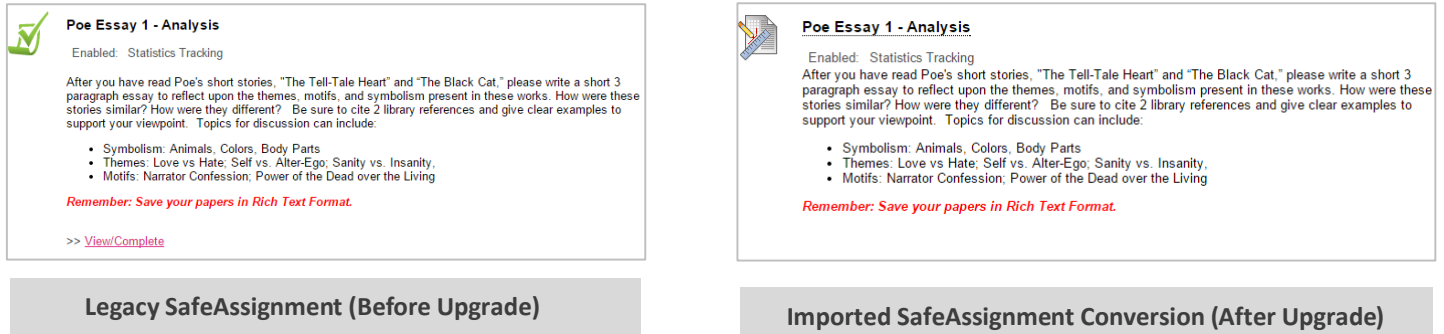

### **SUGGESTED WORK-AROUND**

With **Edit [Mode](http://edtechnews.matc.edu/bb_support/bb_9.1_tutorials/getting_started/Edit-Mode.pdf)** turned on in the course, simply edit the converted Assignment.

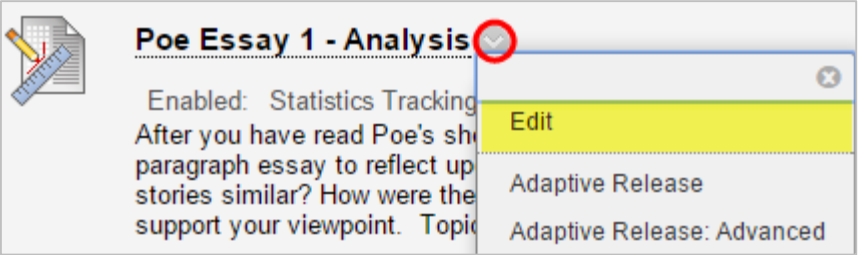

When editing the Assignment, open the *Submission Details* menu, and scroll down to the *Plagiarism Tools* settings. Next to the option that says "Check submissions for plagiarism using SafeAssign", check the checkbox. Then, click the Submit button to save and apply this setting.

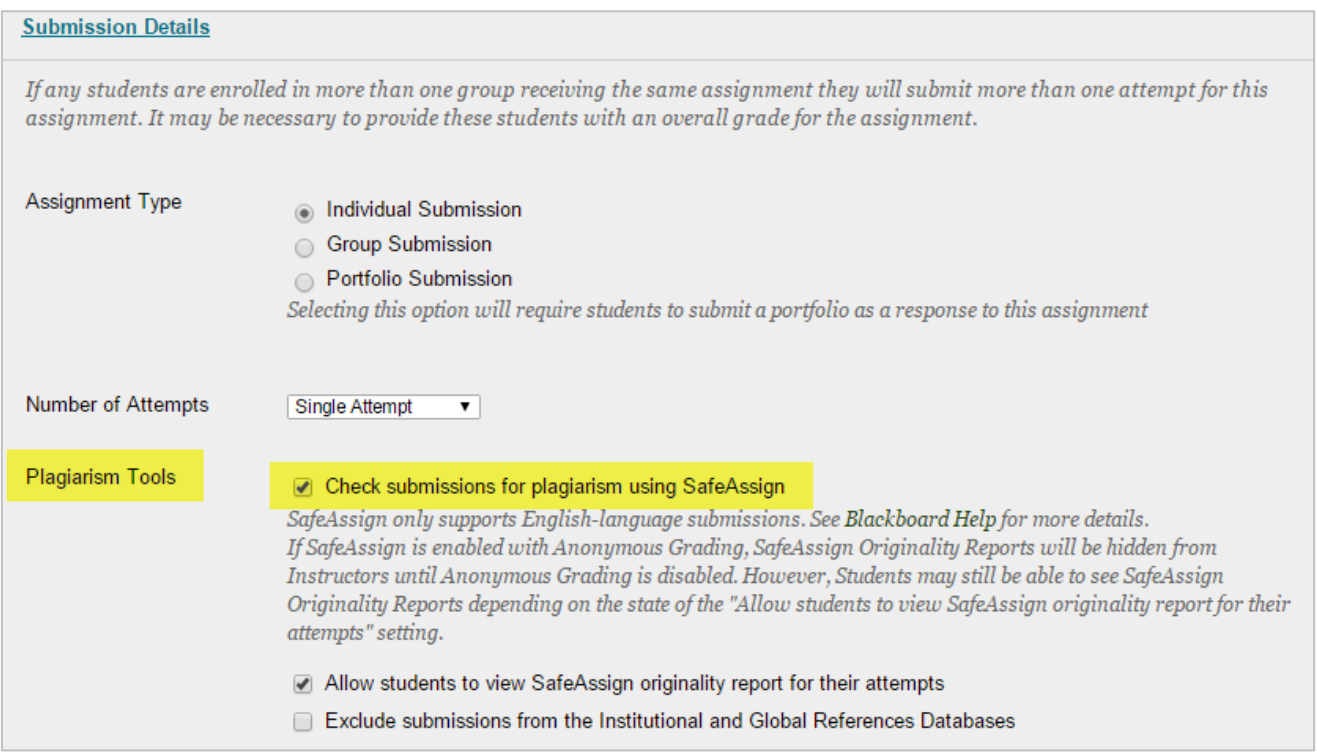

Once you do this, documents that students submit using the edited Assignment submission link will be evaluated by SafeAssign from that point forwards<sup>1</sup>.

 $\overline{a}$ <sup>1</sup> Please note that SafeAssign evaluation cannot be applied retroactively to submitted Assignment files.

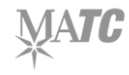